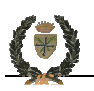

# **GUIDE TO RESEARCH ON THE KOHA CATALOGUE SYSTEM 3.04.01.000**

### http://biblio.ebaf.edu

The **electronic catalogue** of the library of the St Stephen's Priory and the École Biblique et Archéologique Française makes available to users some 440,000 references: 117,000 documents (which 80,000 are monographs) and 1,500 periodical titles (that is to say 38,000 periodical numbers). Some 217,000 periodical article references are available in the system. Currently 360 maps are in the database.

Online since December 2008, the catalogue continues to be improved as data is continually being brought up-to-date.

The **main areas** covered by the collection include: the Bible, the Old Testament, the New Testament, the early Church, the archaeology of the Near East, Greco-Roman antiquity, the Ancient Near East, and oriental, and ancient languages.

**Special features** of the catalogue system include verse and pericope search utilities as well as access to numerous article references and chapters within books.

Three methods of research are possible: simple searches, advanced searches, and searches of the index. The search interface, the "cart" function, and various other features of the software are described below.

This document is meant to help you optimize your research. Good luck!

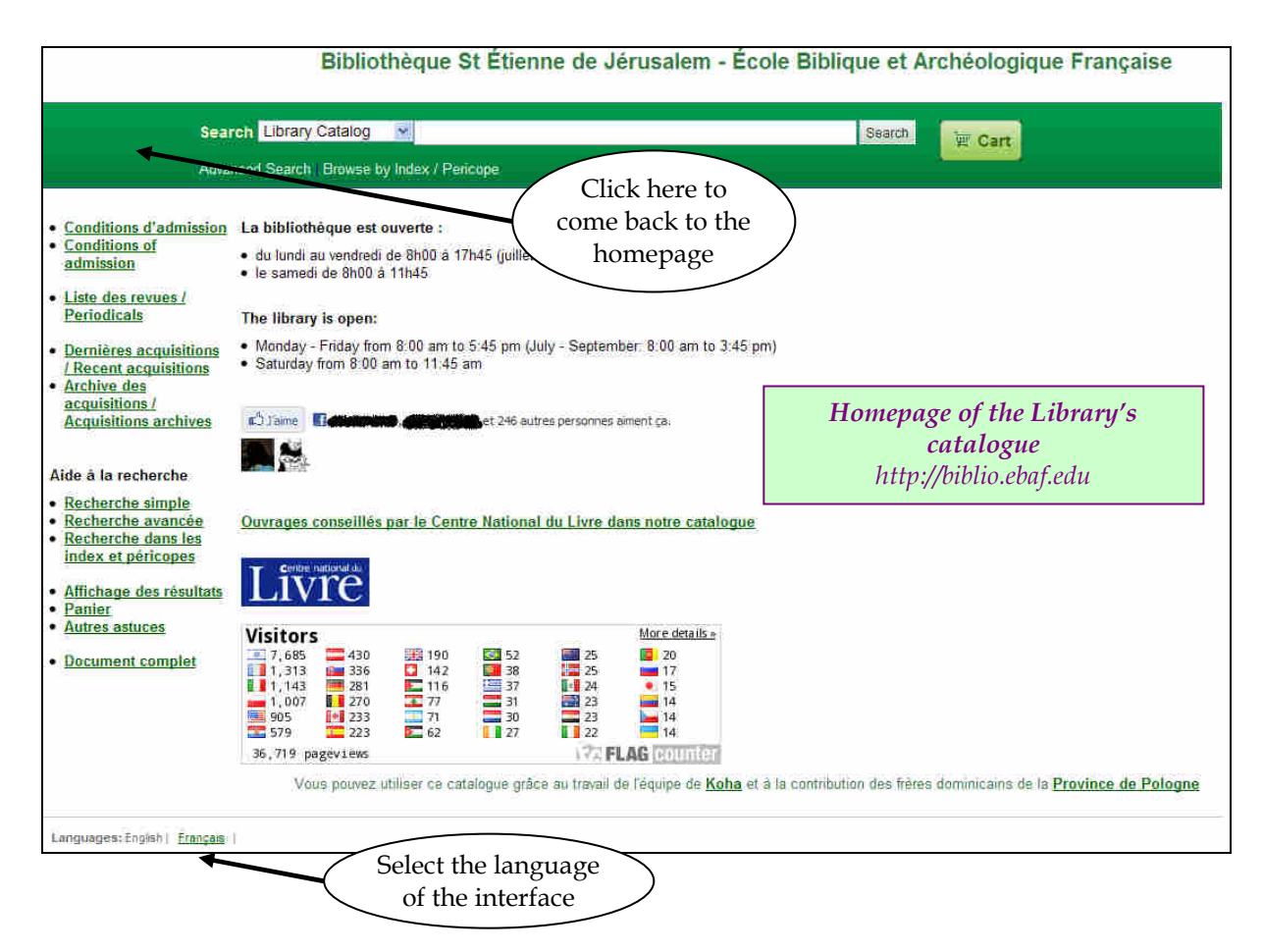

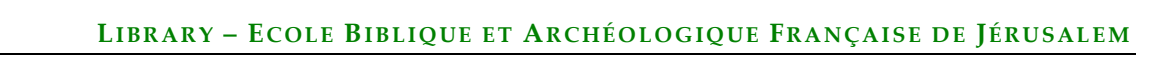

### **SIMPLE SEARCHES**

This search function serves best for quick and focused research:

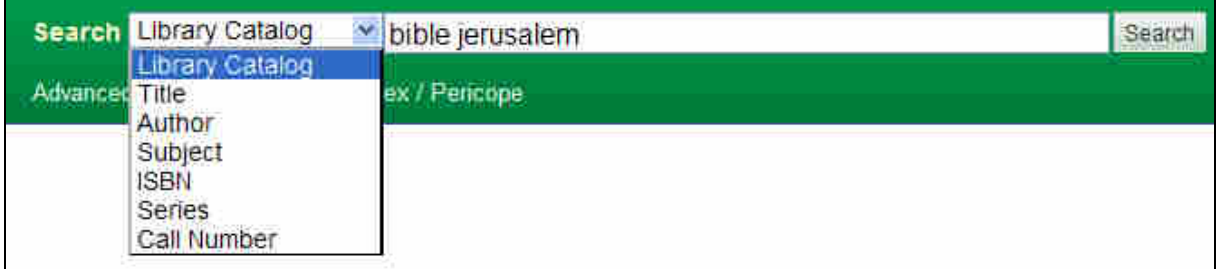

By default, the search uses a logical "AND" operation which means that the catalogue finds entries containing all the selected words. For example, "bible Jerusalem" will retrieve all the entries containing these two words.

*Library Catalogue***:** Searches in all of the fields (i.e. Author, Title, Call Number, Collection, ISBN, Subject…). You may include several types of information together: for example, the name of an author with words from a title (e.g. *psalms john goldingay*).

*Title, Author, Subject, ISBN, Series, Call number*: Searches for the words within the selected field.

#### Hints:

- Spell out the words completely and use precise terms to optimize the search.
- The system is not sensitive to capital letters or italics.
- Use quotation marks to search for an exact phrase (*e.g. typing: "bible de jerusalem" will not give the same number of responses as simply typing: bible jerusalem)*
- Use the Lexilogos online keyboard to type words in a language with non-Latin characters (e.g. Greek, Hebrew, etc.): http://www.lexilogos.com/clavier/multilingue.htm

### **ADVANCED SEARCHES**

When a simple search offers too many results, the advanced search function can limit them by distributing the search terms across several different fields. By default, the search again uses a logical "AND" operation.

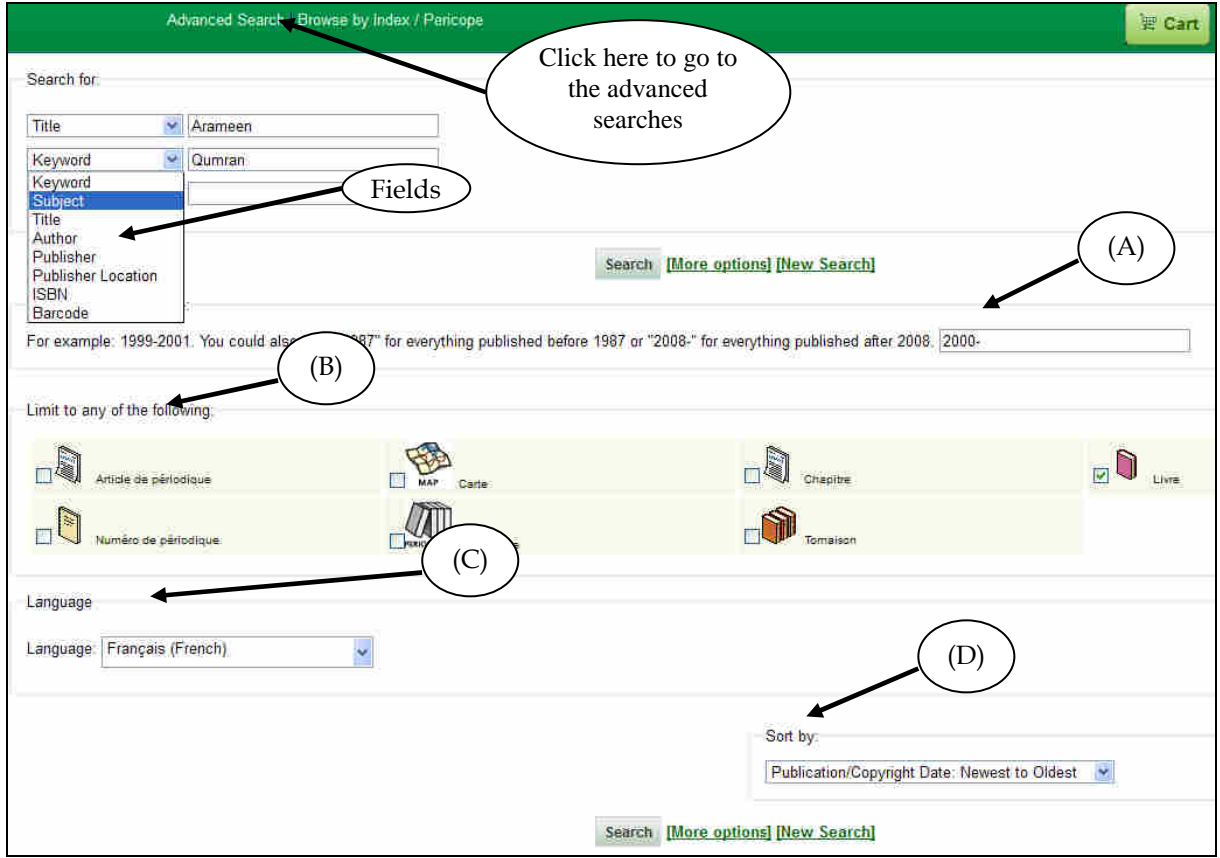

Notes on the fields :

*Subject*: In this field, only key words represented in the catalogue are accepted. To search by subject, it is best to use the *Search by Index / Pericope*, since that gives one access to the list of official key words.

*Title*: Searches for one or more words in the title.

*Author*: Searches for a physical or moral (i.e. institutional) person.

*Publisher*: Searches for a publisher name.

*Publisher location*: Searches for a publisher location.

*Barcode*: Searches for barcode put inside the book. This number always has with 6 numbers. If a barcode has less 6 numbers, put the number 0 at the beginning to get a barcode with 6 numbers.

*Publication Date Range* (A): Searches a single year or a span of years (whether limited by an uppermost date, or extending to the most recent documents). By default, the search scans the whole collection.

*Limit to any of the following* (B): The search might be limited to certain types of documents (i.e. book, chapter, periodical number, article, etc.).

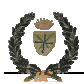

For periodicals (or reviews), it is best to select "Numéro de périodique" rather than "Périodique."

It is not recommended to search under the "Tomaison" heading, which was used in the older software to group together multi-volume monographs. This system is no longer used.

*Language* (C): Limit the searches to a language.

*Sort by* (D) : It is possible to choose the order in which the results will be selected. By default, in an advanced search, the list of results appears by "pertinence". Sorting by date, author, or title are the most generally useful arrangements. The other possibilities are discouraged.

### **INDEX / PERICOPE SEARCHES**

To better focus the search field, this function finds either a precise word in an index of the catalogue (A) or else key words containing that specific word or having the same root.

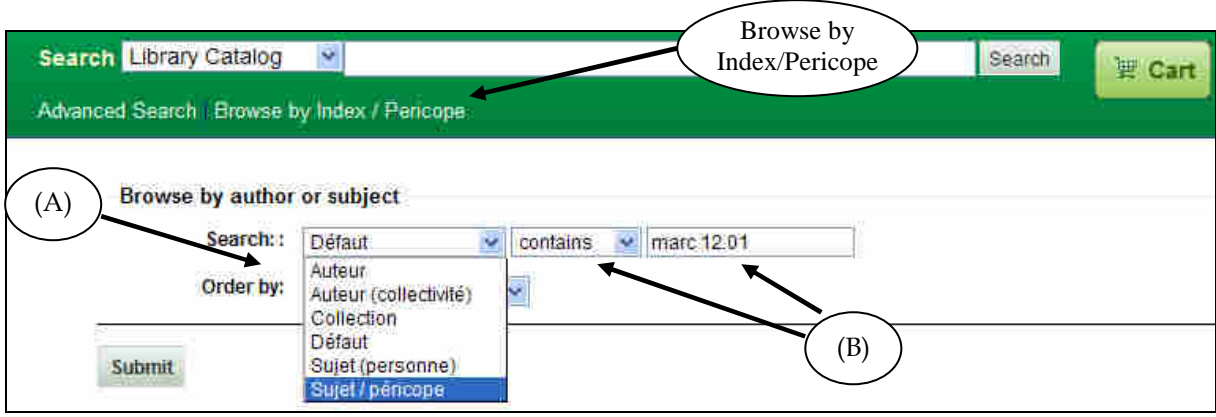

*Sujet (personne)*: Whenever the document is about a person or his or her work

*Sujet / péricope*: Searches the key words used in the catalogue and also searches a pericope.

*Défaut*: Searches in all indexes.

#### Be Careful:

•The key words (or subjects) are in *French* (whatever the language of the document might be)

•Search only one word at a time.

#### Search Strategies:

• Choose the index in which the search will be performed with the help of the drop-down menu (A).

• Enter the beginning of the word corresponding the selected index (B): *Contient (contains)*:

*> It suffices to type "*roul*" to find the collection "*Le livre et le rouleau*" Commence par (starts with)*:

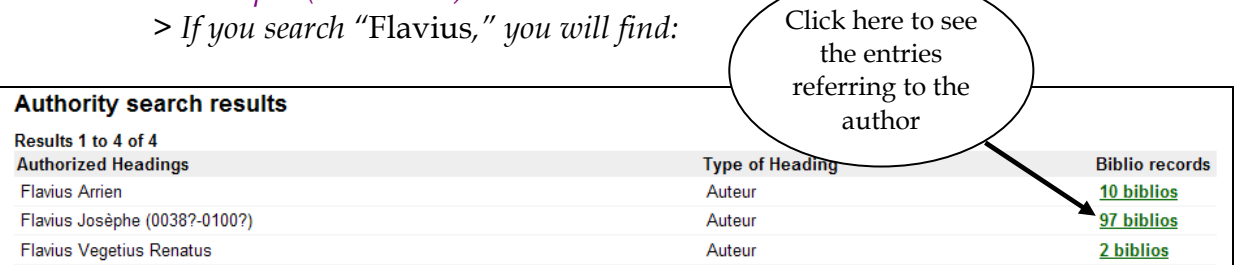

*Est exactement (is exactly)*: Searches the exact expression.

#### Performing a Pericope Search:

- The reference Marc 01.12-13 will return the same result whether it is written:
	- *Marc 1.12-13* or *Ma 01:12-13* or *Mar 01,12-13* or *Marc 1 12 13…*

• The find the Second Book of Samuel, chapter 2, it is necessary to type: *Samuel II 02*

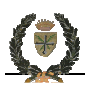

• To search for an entire book of the Bible, enter the name of the book and the word "totalité": *Genese totalite*

• The "<" signals the end of a chapter. The "<<" signals the end of a book of the Bible:

*Psaumes (parties): -- 001.1-6<* : corresponds to Psalm 1 *Psaumes (parties): -- 001.1 - 005.13<* : corresponds to Psalms 1-5 *Psaumes (parties): -- 150.1-6<<* : corresponds to Psalm 150

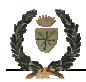

### **DISPLAY OF SEARCH RESULTS**

After clicking "Go," the list of results will appear in descending order, from the most recent document to the oldest.

The first level of response presents an abbreviated **list of references**:

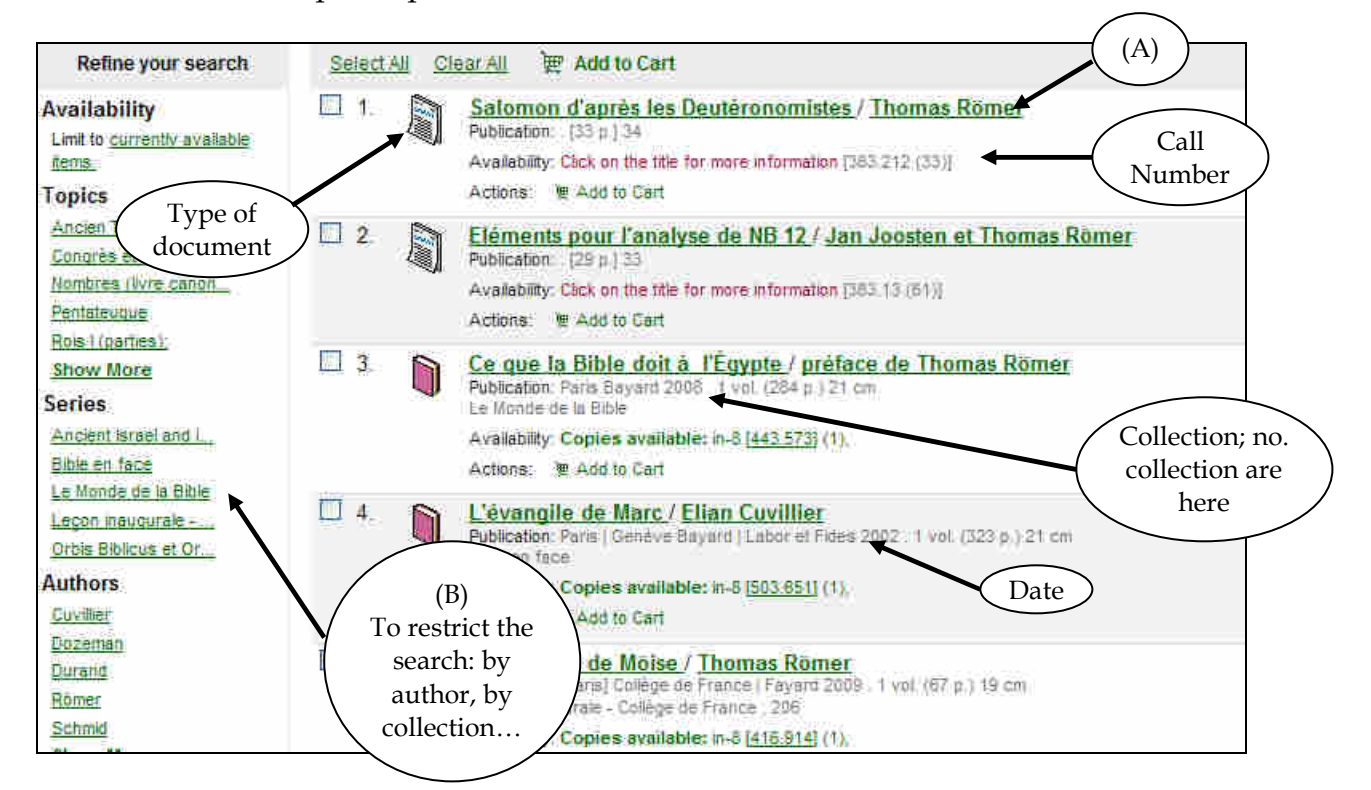

Note : (A) : It is best not to use this link. Rather it is better to use the column to the left (B) to retrieve the documents associated with an author.

After having clicked on the title, the second level of response (*livre* or *numero de periodique*) gives access to the detailed reference:

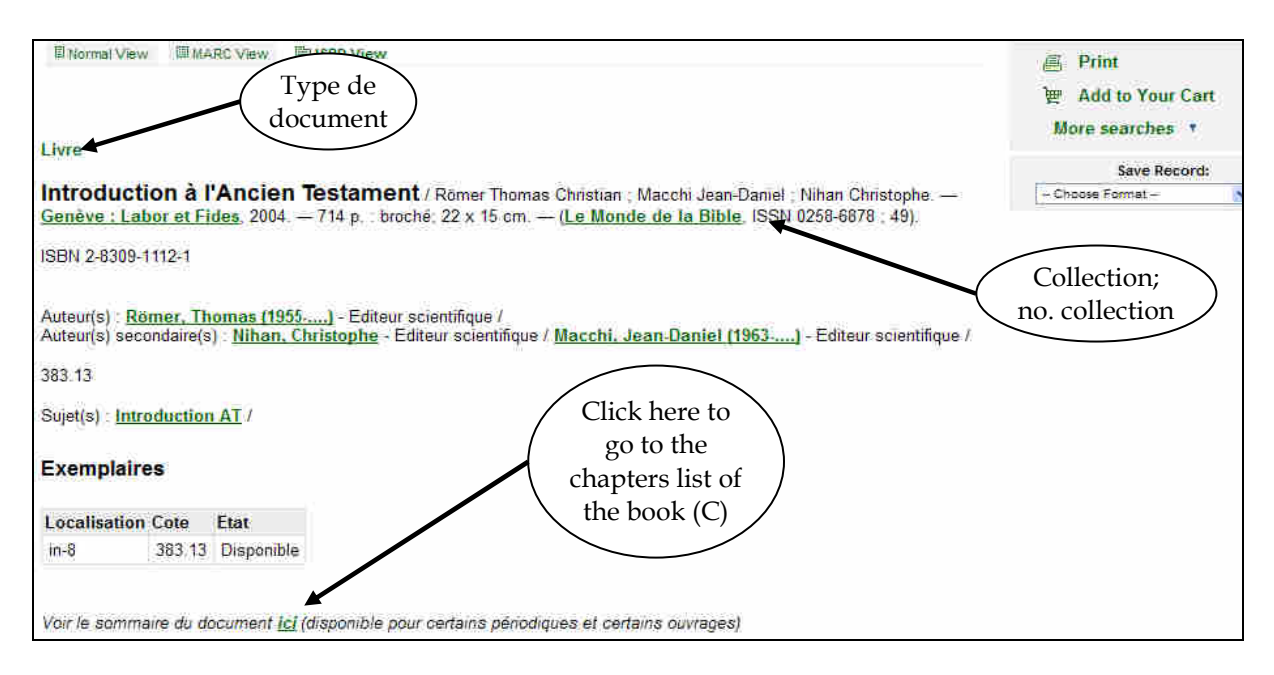

(C) This action exists only for collective books.

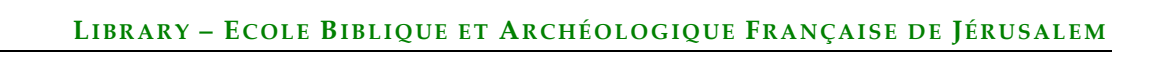

When you click on "ici " (C), you access to the third level of answer (*Chapter or Article)* :  $\sim$ 

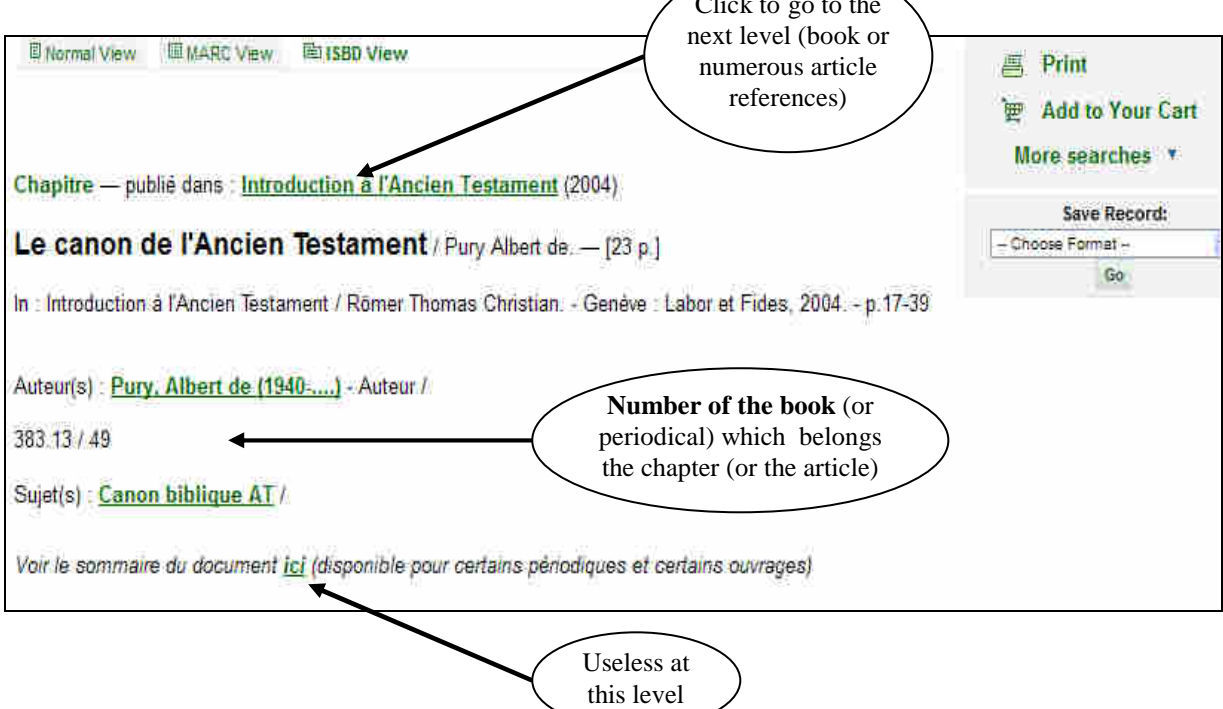

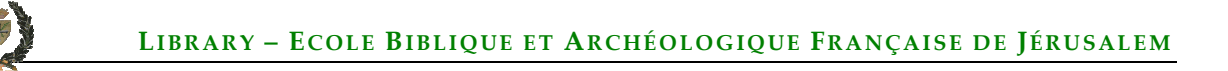

## **PANIER (CART)**

With this action, you can make a personal list with the references of interest, after one or some searches in the data base.

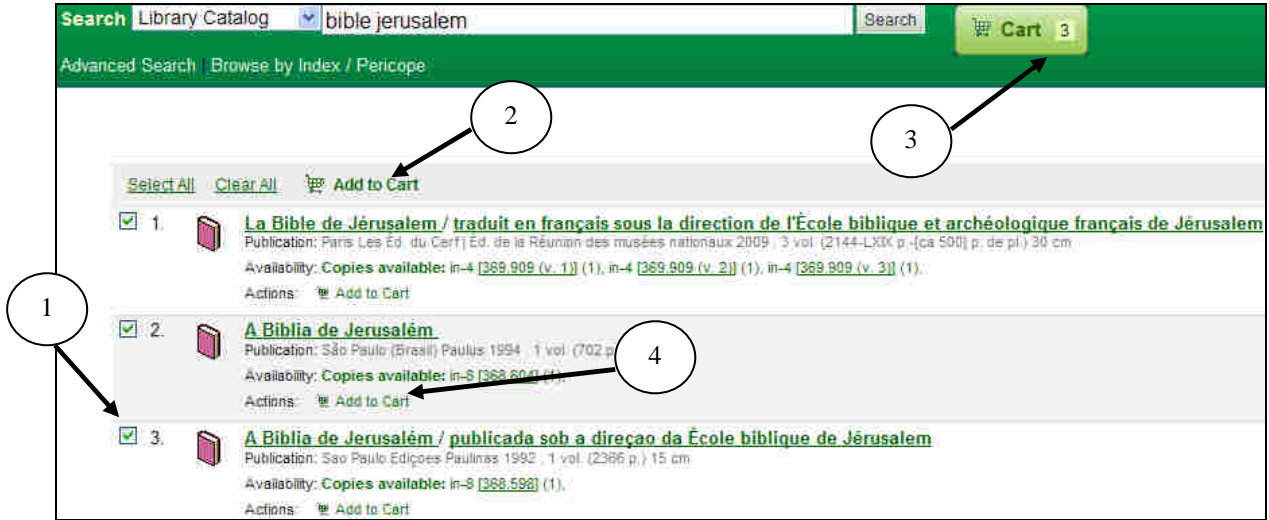

To add a reference in the cart:

- check the box (1) and select "Add to Cart" (2).
- or just "Add to Cart" (4).

To add several references: check several boxes (1) and select «Add to Cart» (2). It is possible to add or delete references at will.

When you are in your cart (3), you can :

- Send the cart contents by e-mail.
- Print the cart contents.
- Download as an iso2709, RIS, BibTex file.

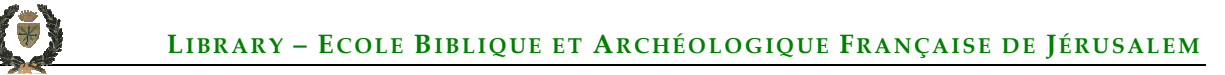

### **OTHER FEATURES**

### **1 – RSS**

This option allows you to keep in memory in your computer, the first 20 results of the search in a bookmark.

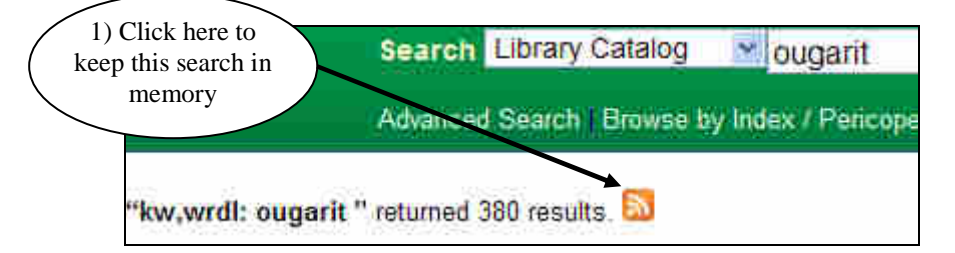

This window appears :

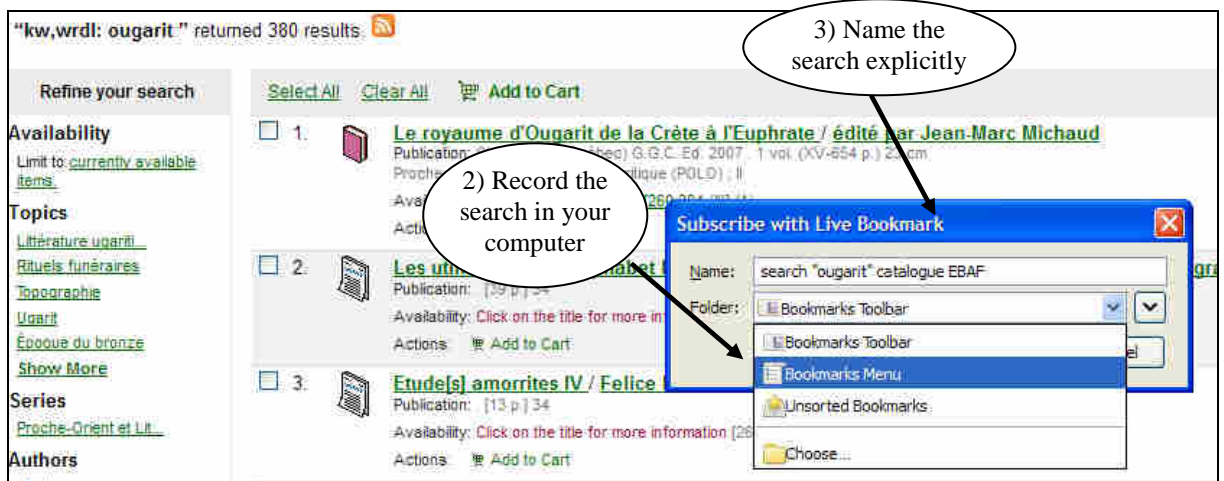

To update the search few weeks later, you can find it in the bookmarks (A) under "Open Recherche…" (B):

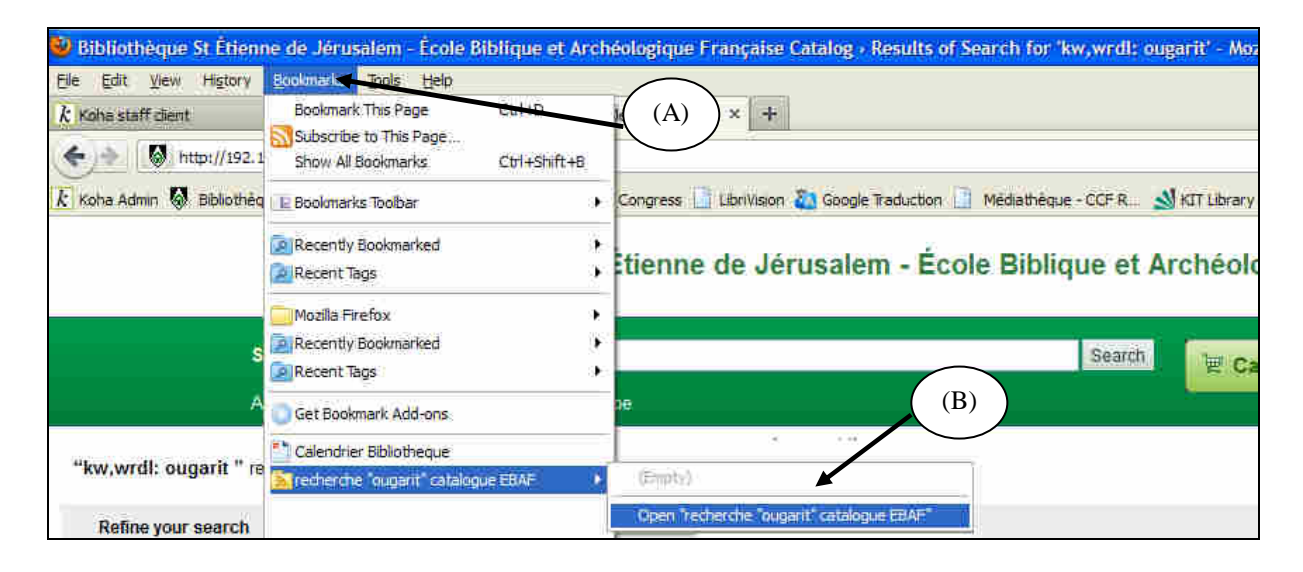

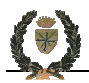

**E MARC View ED ISBD View E** Normal View **2 – The views** :

In Koha, you can display the detailed results in different views:

• the *ISBD view* (International Standard Book Description) is the view by defaut : all information appear.

• The *Normal view* is not recommended because the information is not wholly displayed. However, this view is useful to access at the option "Browse shelf" (C) and "Content" (D):

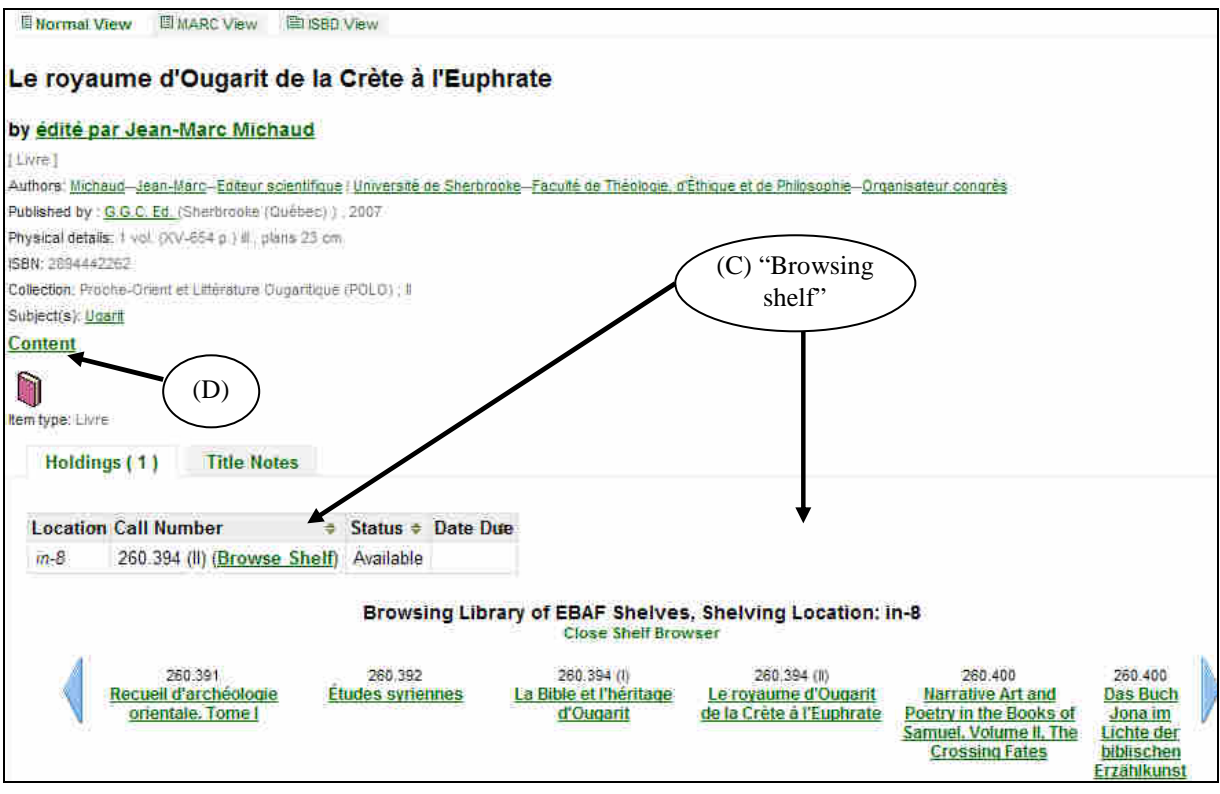

(C) : Allows you to browse the same shelf in the library (same subject or same collection).

(D) : Takes you to the list of chapters (of a book) or periodical articles.

• The *MARC view* : professional view to check the fields in which data were entered.

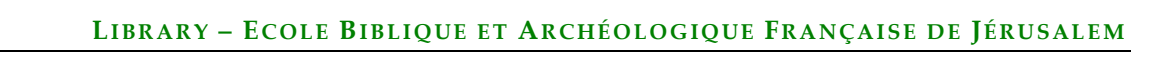

#### **3 – Open the references in a new window or a new tab**

To keep the results list, you can open a new window to see the notice of the document: right click on the document title and select "Open link in a New Window". Similarly, you can open the notice in a new tab: right click on the document title and select "Open link in a New Tab".

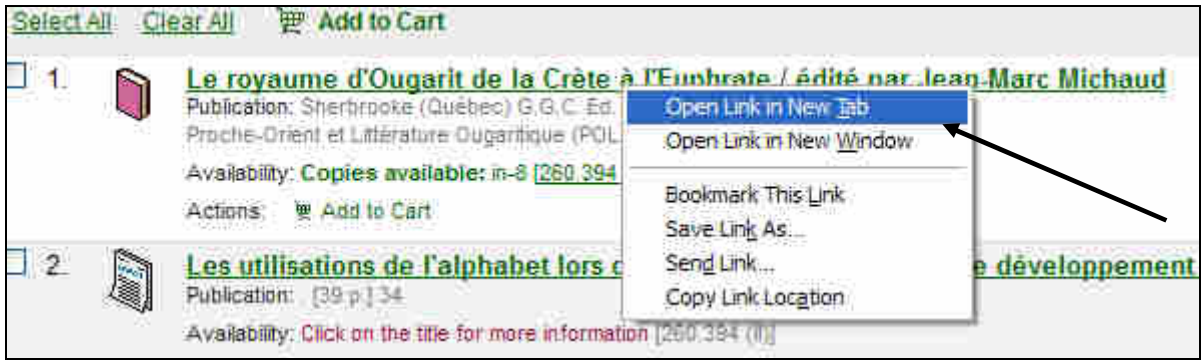